PANDUAN MORNING

# **PANDUAN MAHASISWA MARANATHA ONLINE LEARNING**

LEMBAGA PENGEMBANGAN KREATIVITAS AKADEMIK | UNIVERSITAS KRISTEN MARANATHA **LPKA** 

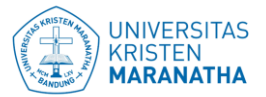

# **PANDUAN MAHASISWA MARANATHA ONLINE LEARNING (MORNING) https://morning.maranatha.edu**

### **1. Login**

Langkah pertama, masuk sebagai mahasiswa menggunakan NRP sebagai username dan password di halaman depan Morning. Username dan password ini diberikan oleh admin Morning program studi masing-masing.

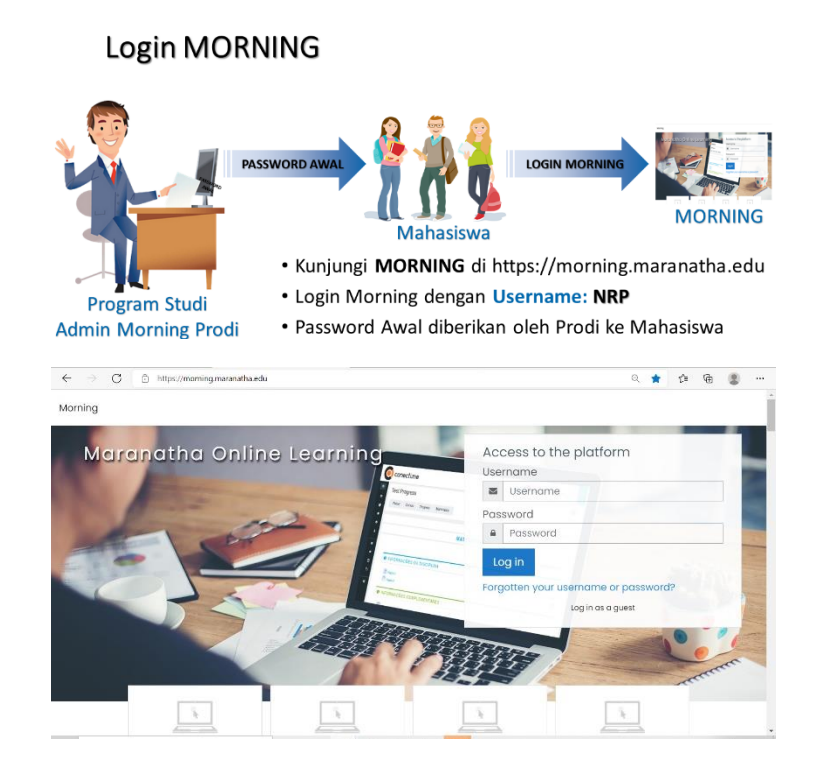

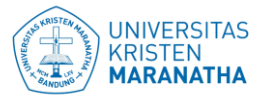

#### **2. Mengganti Password**

Setelah berhasil masuk, mahasiswa diharuskan mengganti password awal dengan yang baru.

- Current password  $=$  di isi dengan password awal yang diberikan oleh program studi
- New password  $=$  di isi dengan password baru yang di inginkan. Password harus sesuai dengan ketentuan password yang ada di Morning
- New password again = tuliskan ulang password baru yang di inginkan.
- Setelah semua di isi klik **save changes**

#### Password Awal

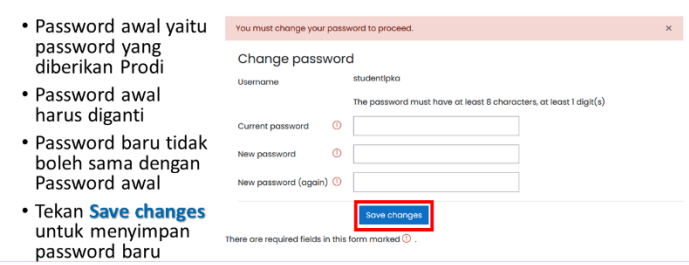

#### **3. Tampilan Dashboard**

Setelah mengganti password, mahasiswa akan dibawa ke tampilan halaman dashboard Morning. Pada halaman dashboard terdapat beberapa tombol yaitu:

- **1.** Sisi Kiri
	- Dashboard : Untuk membuka halaman dashboard.
		- Site home : Untuk membuka halaman beranda.
	- Calendar : Untuk membuka halaman kalender
		- Private file : Untuk membuka file yang pernah diupload,
	- My course : Untuk membuka tab menu mata kuliah yang sedang di ikuti.
- **2.** Sisi Kanan
	- - Profil : Untuk membuka tab menu profil
	- Upcoming event : Agenda kegiatan yang akan dating
	- Online user : Daftar pengguna Morning yang sedang online.
- **3.** Bagian Tengah merupakan mata kuliah yang sedang di ikuti mahasiswa

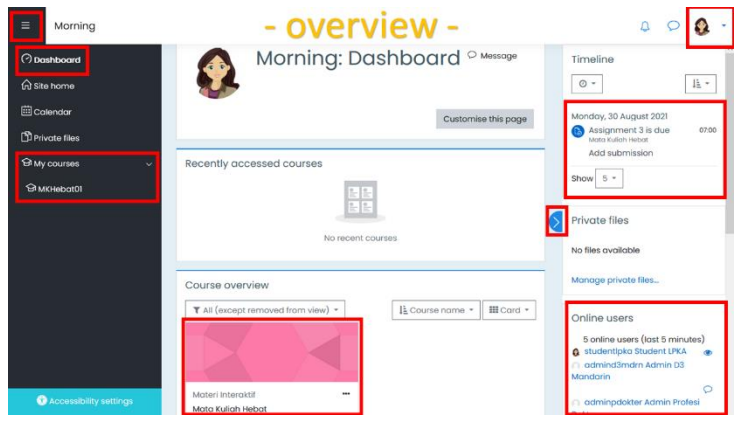

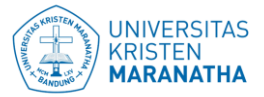

#### **4. Update Profil**

Setelah mahasiswa mengganti password dan masuk ke halaman dashboard, mahasiswa diharuskan meng-update profil. Update profil dengan mengklik profil yang ada di kanan atas, lalu klik profile. Setelah masuk ke halaman profil mahasiswa, klik tombol edit profile yang ada di bagian user detail.

#### Lengkapi Profile Diri (1)

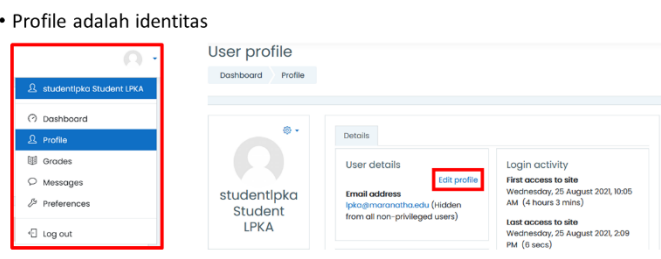

Beberapa hal yang harus dilengkapi dan yang diberi tanda merah artinya wajib untuk di isi pada profil mahasiswa yaitu sebagai berikut:

- 1. Fullname : Tuliskan dengan nama lengkap
- 2. Email address : Tuliskan alamat email. Alamat email wajib menggunakan email berdomain maranatha.edu
- 3. City/town : Tuliskan kota asal
- 4. Select Country: Pilih Indonesia
- 5. Timezone : Pilih Asia/Jakarta
- 6. Foto profil : Update foto profil wajib menggunakan foto profil yang terlihat wajah dengan bersifat rapih dan sopan.

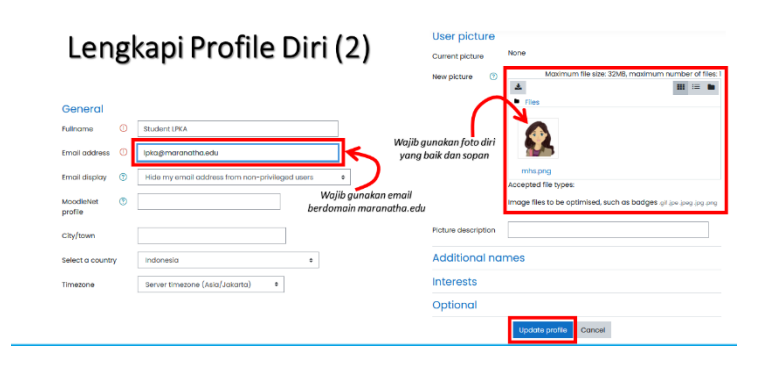

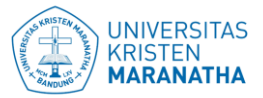

#### **5. Mengikuti perkuliahan daring**

Untuk mengikuti perkuliahan daring, mahasiswa harus bergabung terlebih dahulu kedalam mata kuliah sesuai Dokumen Kontrak Beban Studi (DKBS) yang diberikan oleh program studi. Untuk bergabung kedalam mata kuliah ada 2 cara yaitu

- 1. Mahasiswa di Enrol langsung kedalam mata kuliah oleh admininstrator Morning program studi.
- 2. Mahasiswa mengisi Enrolment Key mata kuliah (kata kunci) yang bisa didapatkan dari admininstrator Morning program studi atau dari dosen mata kuliah.

Setelah mahasiswa bergabung kedalam mata kuliah, daftar maka mata kuliah yang diikuti oleh mahasiswa akan muncul pada dashboard atau pada tab My courses.

#### Mengikuti Perkuliahan Daring

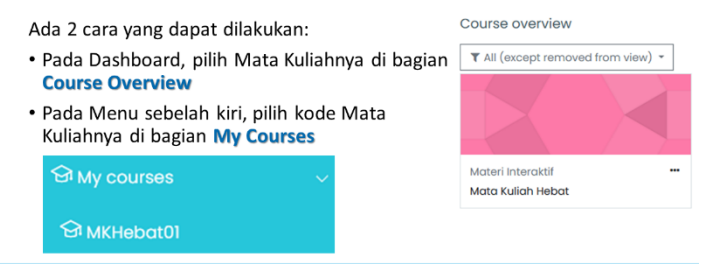

Tampilan awal mata kuliah seperti pada gambar dibawah. Pada halaman mata kuliah, mahasiswa akan ditampilkan dengan topik-topik mata kuliah, materi, dan aktivitas-aktivitas perkuliahan yang ada.

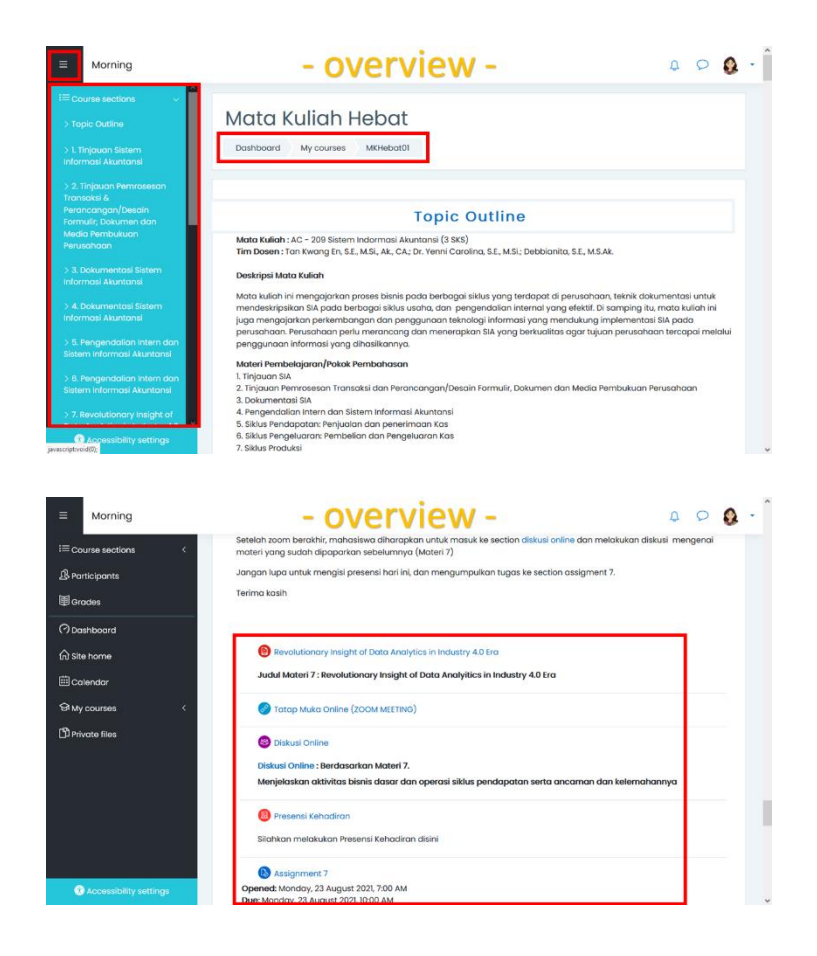

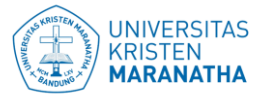

#### **6. Akses Learning Object Material (LOM) mata kuliah daring.**

Pada saat membuka halaman mata kuliah, mahasiswa dapat mengakses berbagai jenis LOM yang ada didalam mata kuliah. Jenis LOM yang ada didalam mata kuliah yaitu:

a. Perkuliahan tatap muka online.

Mahasiswa dapat mengikuti perkuliahan tatap muka online menggunakan aplikasi video conference seperti Zoom, Microsoft Teams, Google Meet, dan lain lain. Cara untuk mengakses video conference (zoom) yaitu:

- 1. Klik link yang ada pada topik mata kuliah
- 2. Klik open zoom meeting
- 3. Mahasiswa akan dibawa ke aplikasi video conference (zoom), lalu mahasiswa bisa mengikuti perkuliahan tatap muka online.

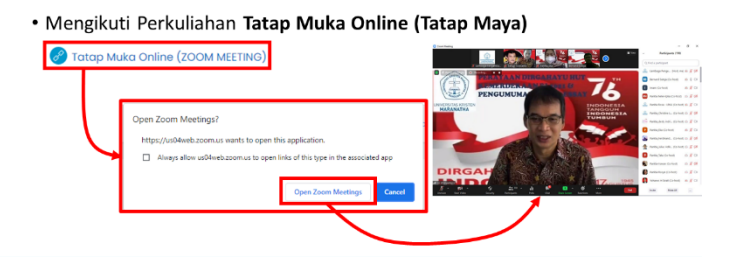

#### Akses LOM Mata Kuliah Daring (1)

b. Perkuliahan forum diskusi online.

Mahasiswa dapat mengikuti forum diskusi online dengan mengklik LOM diskusi online. Langkah untuk mengkasesnya yaitu:

- 1. Klik LOM diskusi online
- 2. Baca dahulu topik diskusi yang ada di dalam forum.
- 3. Klik reply untuk menjawab topik diskusi, lalu isi jawaban diskusi pada kolom yang tersedia.
- 4. Mahasiswa juga bisa mengupload file pada forum diskusi dengan klik tombol advance, lalu upload file yang akan dilampirkan pada forum diskusi.
- 5. Klik post to forum.

#### Akses LOM Mata Kuliah Daring (2)

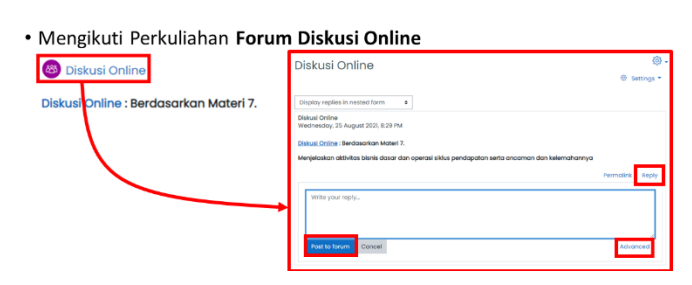

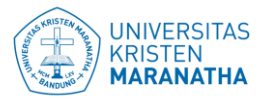

c. Mengisi presensi perkuliahan.

Mahasiswa wajib mengisi presensi kuliah yang ada didalam topik mata kuliah. Cara untuk mengisi presensi yaitu:

- 1. Klik LOM presensi kuliah
- 2. Klik submit attendance yang ada pada presensi
- 3. Klik/centang status hadir.
- 4. Klik save changes.

Akses LOM Mata Kuliah Daring (3)

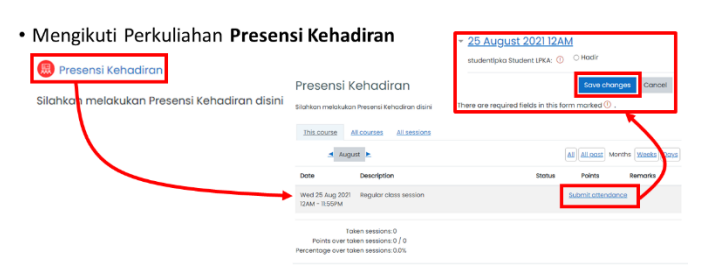

d. Mengerjakan tugas/assignment

Mahasiswa dapat mengerjakan tugas/assignment yang ada pada morning. Cara mengkases tugas/assignment yang di Morning yaitu:

- 1. Klik LOM tugas/assignment yang ada di Morning
- 2. Perhatikan batas waktu pengumpulan tugas, jangan sampai terlambat.
- 3. Klik add submission.
- 4. Silahkan upload tugas pada kolom yang sudah disediakan. Upload tugas bisa dengan cara "drag and drop" atau "browse file".
- 5. Klik save changes.

Akses LOM Mata Kuliah Daring (4)

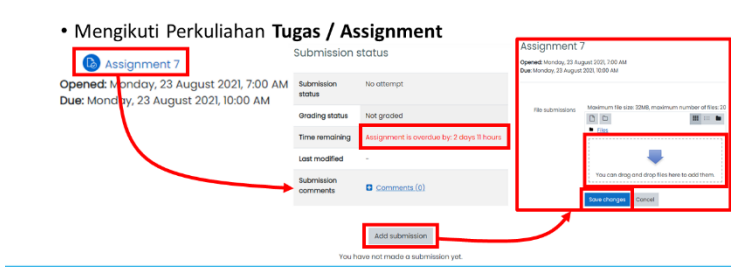

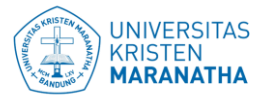

## **7. Melihat Laporan Nilai.**

Mahasiswa dapat melihat nilai seluruh aktivitas yang sudah dikerjakan di Morning, dengan mengklik tombol "Grade" yang ada di menu sebelah kiri.

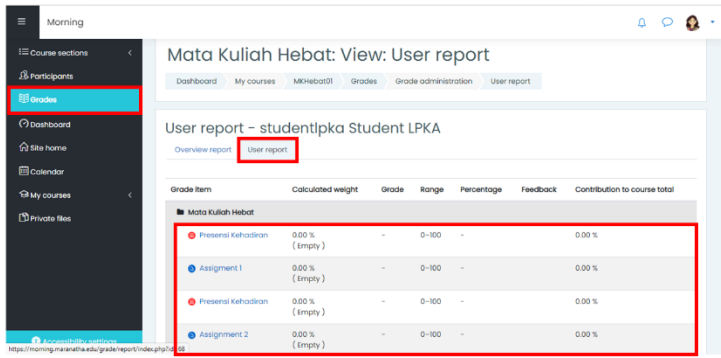

- SEKIAN-